Para criar uma regra de exclusão, execute as seguintes ações:

- 1. Abra a janela principal do aplicativo.
- 2. No canto superior direito da janela principal do aplicativo, clique no botão Configurações.

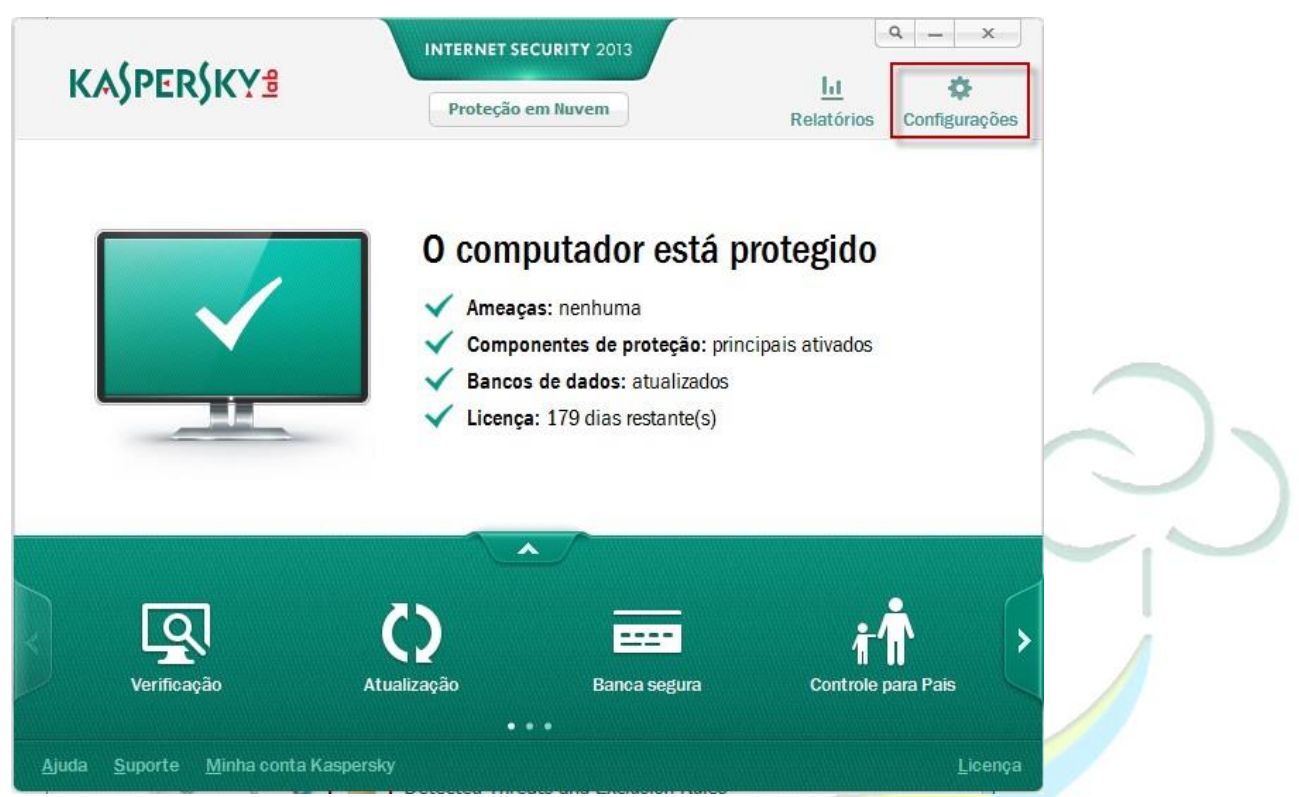

- 3. Na parte esquerda da janela Configurações, vá para a aba Configurações adicionais e Ameaças e Exclusões.
- 4. Na parte direita da janela Configurações, clique no botão Configurações na seção Exclusões.

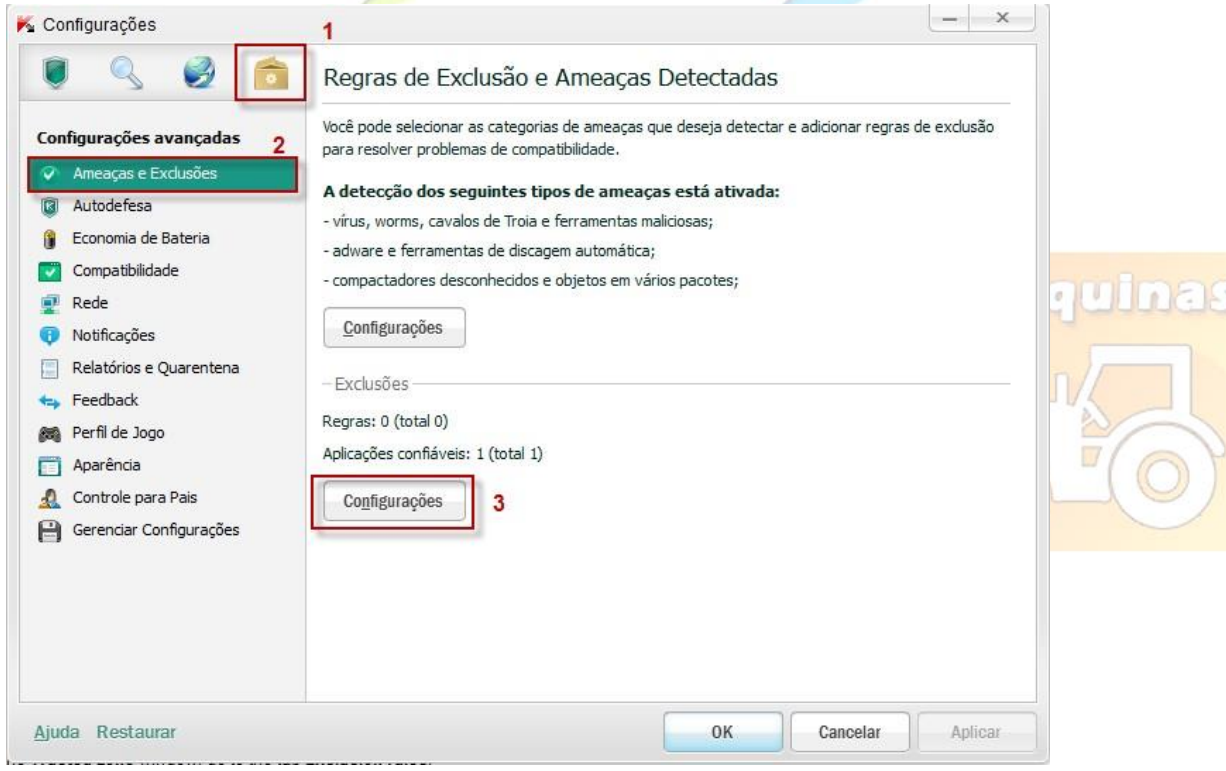

5. Na janela Zona confiável, selecione a aba regras de exclusão.

6.Clique no botão Adicionar.

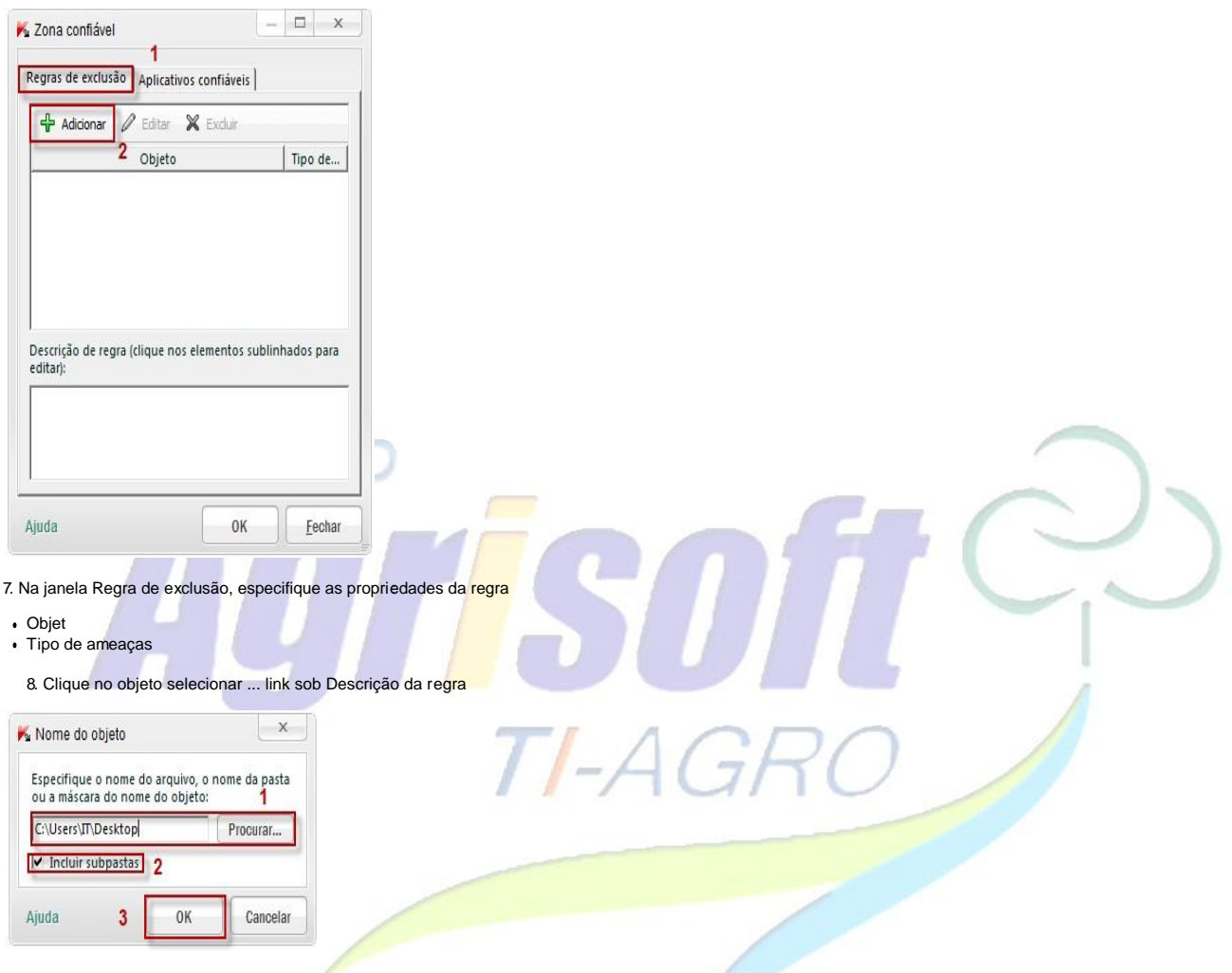

9. Na janela Nome do objeto, clique no botão Procurar e selecione o arquivo para o qual você está criando a regra. Selecione a pasta **Windows\System** e encontre o arquivo **MSWAHD.exe** e clique em OK.

uina

- 10. Marque a opção. Incluir subpastas se a regra é criada para mais de um arquivo.
- 11.Na janela Nome do objeto, clique em OK.

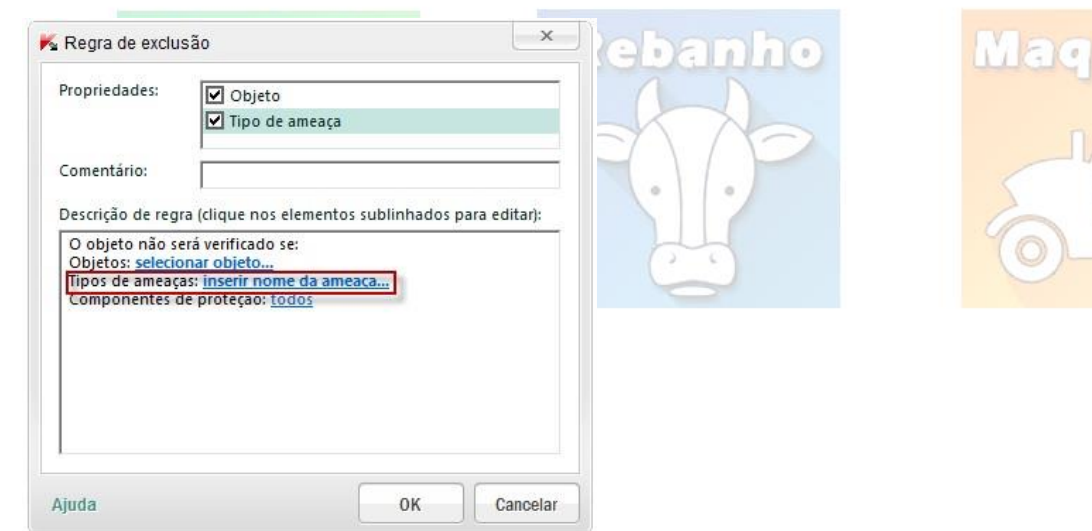

12.Se você marcou Tipo de Ameaças, ao lado da opção Tipos de ameaça, clique no link inserir nome da ameaça..., se você quiser excluir um tipo de ameaça

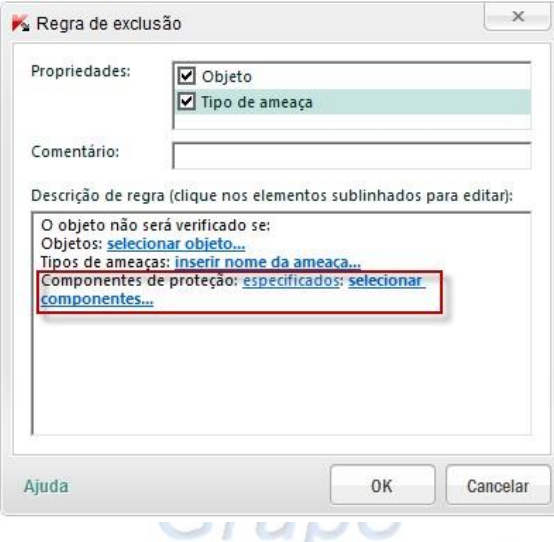

13. Na janela Tipo de ameaça, digite o tipo de classificação de acordo com a Enciclopédia de vírus.

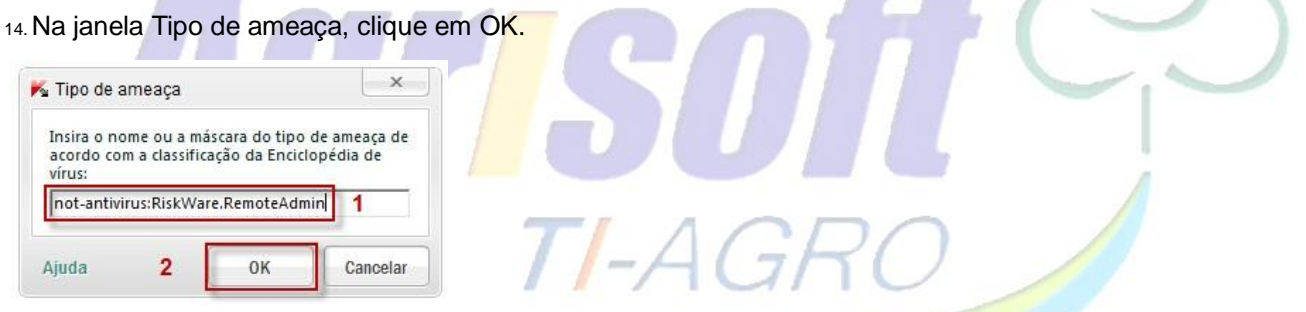

15. Na parte inferior da janela Regra de exclusão ao lado de componentes de proteção, clique no link Selecionar Componentes.

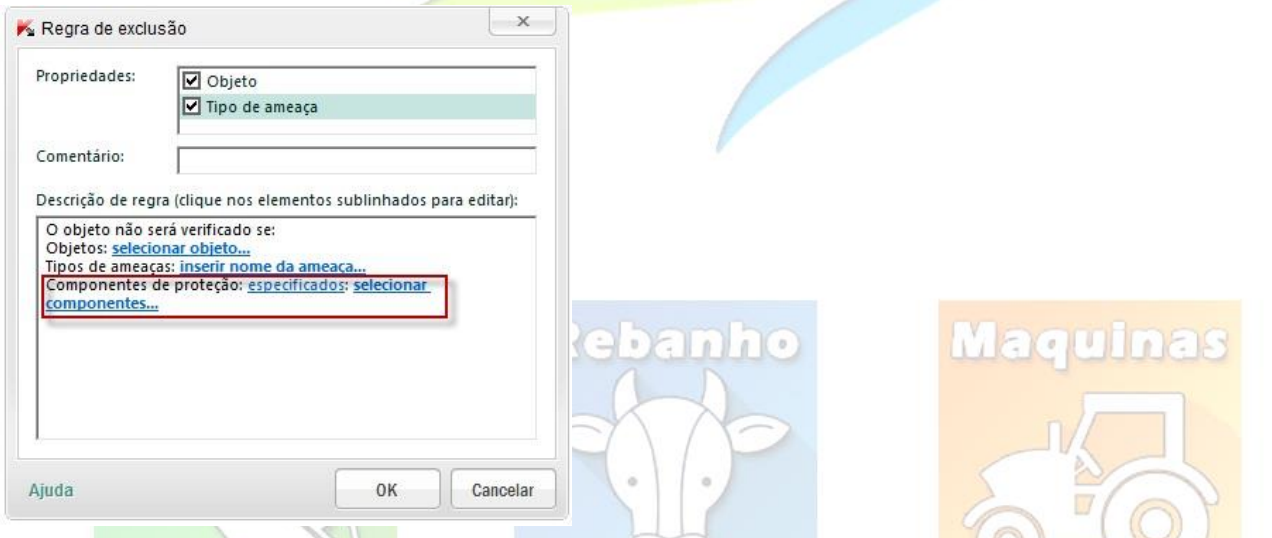

16. Na janela de componentes de proteção, definir os componentes para o qual regra de exclusão será aplicada.

17.Clique em OK.

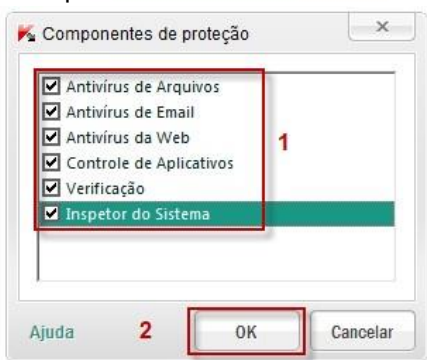

18.Na janela Regra de exclusão, clique no botão OK.

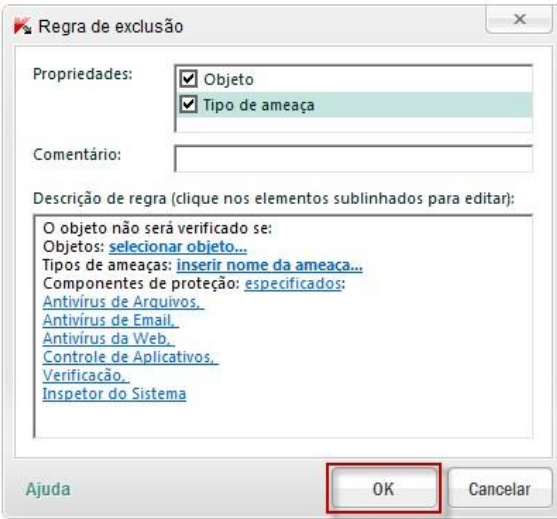

19. Na janela Zona confiável, você pode encontrar a descrição da regra criada. Clique no botão OK.

 $T-A$ 

- 20. No canto inferior direito da janela Configurações, clique no botão OK.
- 21.Feche a janela principal do aplicativo.

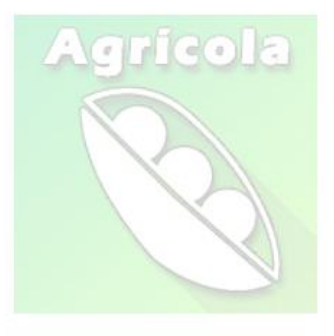

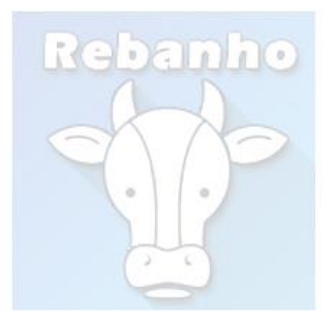

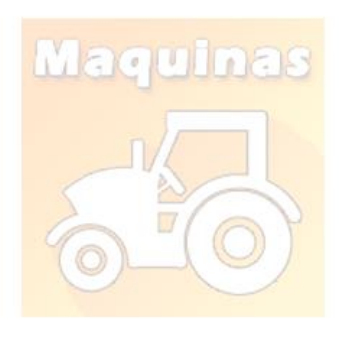